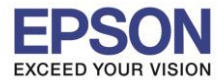

#### **1. Connect Wireless ที่เครื่องคอมพิวเตอร์กับ Router หรือ Access Point**

1.คลิกที่ ด ้านบบนขวาของหน้าจอจากนั้นคลิกที่ **Router หรือ Access Point** เพอื่ ท าการเชอื่ มตอ่ Wireless

\_\_\_\_\_\_\_\_\_\_\_\_\_\_\_\_\_\_\_\_\_\_\_\_\_\_\_\_\_\_\_\_\_\_\_\_\_\_\_\_\_\_\_\_\_\_\_\_\_\_\_\_\_\_\_\_\_\_\_\_\_\_\_\_\_\_\_\_\_\_\_\_\_\_

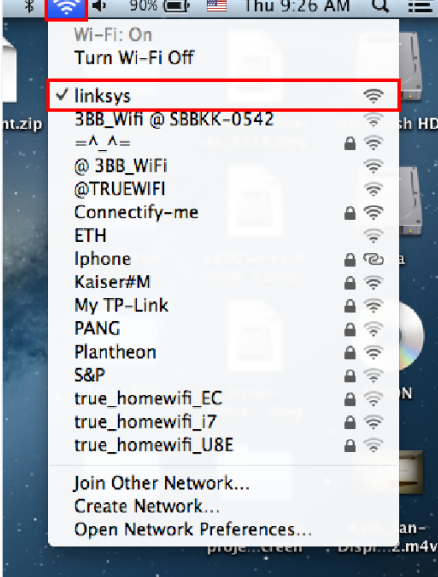

# **2. เช็ค IP Address ที่เครื่องคอมพิวเตอร์เพอื่ จะนาไปเซ็ต IP Address ให้เครื่องพิมพ์WF-2528**

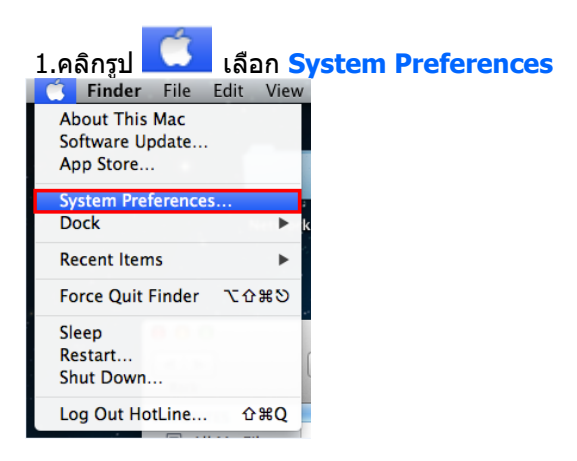

## 2.จะปรากฎหน้าต่างดังรูป จากนั้นดับเบิ้ลคลิกที่ **Network**

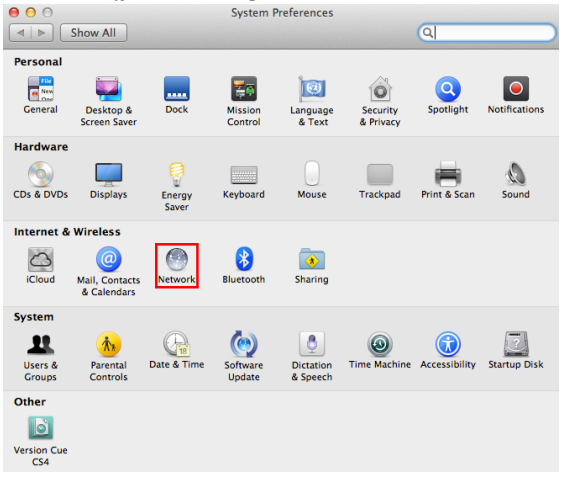

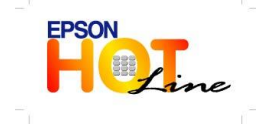

**สอบถามขอ้ มลู การใชง้านผลติ ภณั ฑแ์ ละบรกิ าร**

- **โทร.0-2685-9899**
- **เวลาท าการ : วันจันทร์ – ศุกร์ เวลา 8.30 – 17.30 น.ยกเว้นวันหยุดนักขัตฤกษ์**
- **[www.epson.co.th](http://www.epson.co.th/)**

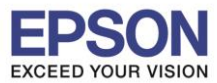

2

\_\_\_\_\_\_\_\_\_\_\_\_\_\_\_\_\_\_\_\_\_\_\_\_\_\_\_\_\_\_\_\_\_\_\_\_\_\_\_\_\_\_\_\_\_\_\_\_\_\_\_\_\_\_\_\_\_\_\_\_\_\_\_\_\_\_\_\_\_\_\_\_\_\_

## 3.คลิก **Advanced**

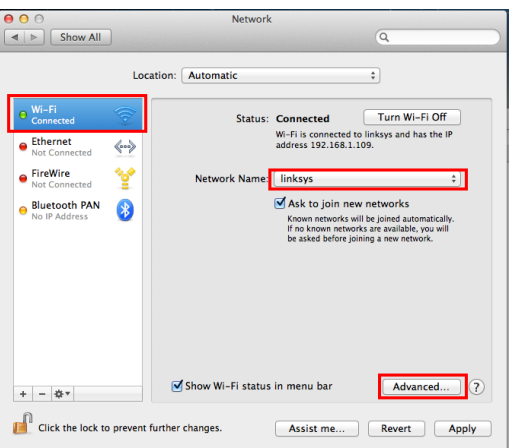

4.วธิกี ารเชค็ IP Address เลือก แถบ **TCP/IP** ตัวที่จะน าไปเซต็ Wi-Fi จะต ้องเป็น 192.168.1.XXX ยกเว้น **192.168.1.109**

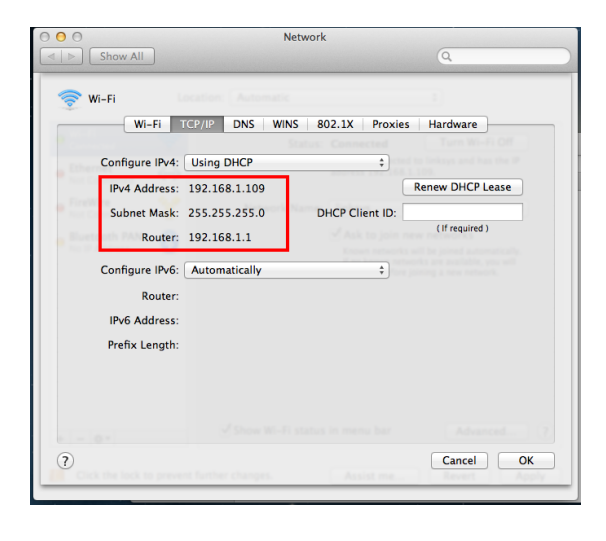

ี**\* หมายเหตุ** ก่อนการเริ่มต้นติดตั้งไดร์เวอร์ ตรวจสอบว่าได้เชื่อมต่อสาย LAN จากเครื่องพิมพ์ไปยังเราท์เตอร์เรียบร้อยแล้ว

#### 1.ใสแ่ ผ่นไดรเ์วอร์

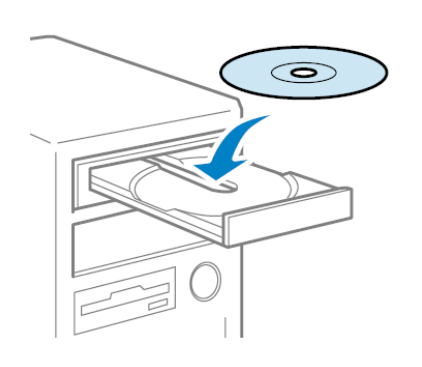

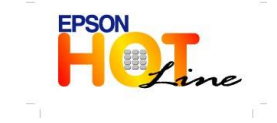

 **สอบถามขอ้ มลู การใชง้านผลติ ภณั ฑแ์ ละบรกิ าร โทร.0-2685-9899 เวลาท าการ : วันจันทร์ – ศุกร์ เวลา 8.30 – 17.30 น.ยกเว้นวันหยุดนักขัตฤกษ์ [www.epson.co.th](http://www.epson.co.th/)**

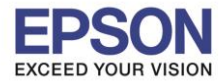

\_\_\_\_\_\_\_\_\_\_\_\_\_\_\_\_\_\_\_\_\_\_\_\_\_\_\_\_\_\_\_\_\_\_\_\_\_\_\_\_\_\_\_\_\_\_\_\_\_\_\_\_\_\_\_\_\_\_\_\_\_\_\_\_\_\_\_\_\_\_\_\_\_\_

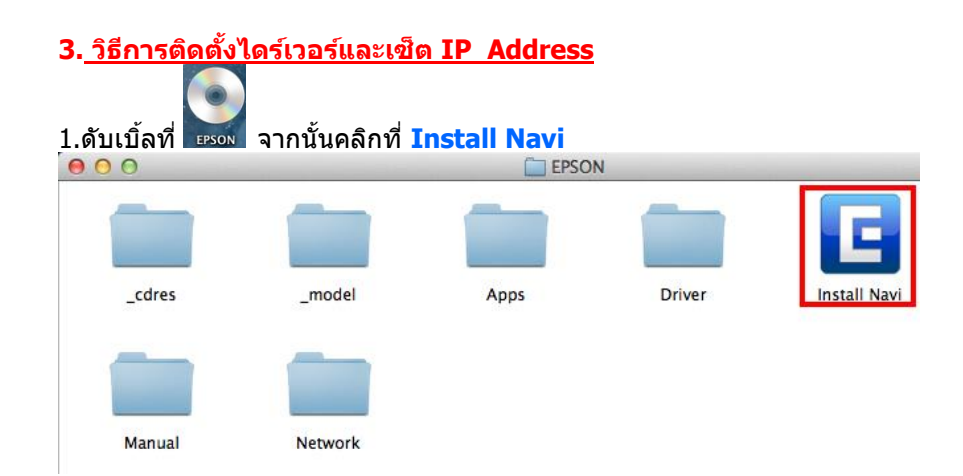

#### 2.ใส่ Password (หากมี) จากนั้นคลิก **OK**

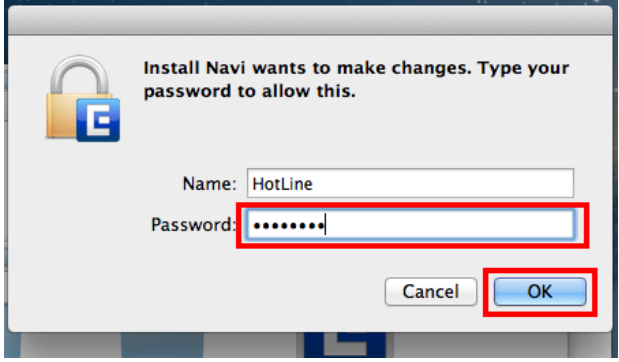

## **3.** คลิก **I agree to the contents of the License Agreement.** จากนั้นคลิก **Next**

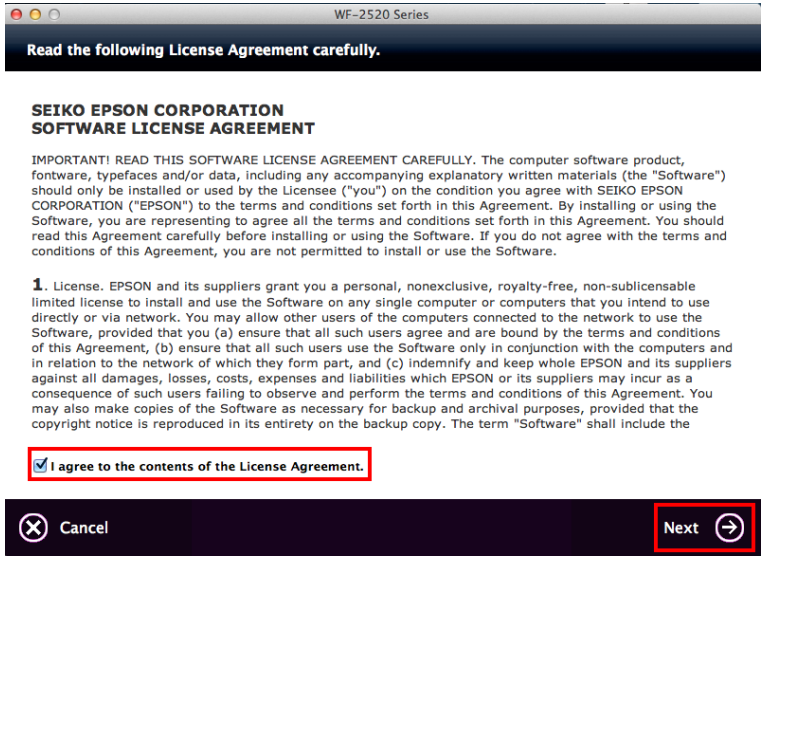

 $F$ 

**สอบถามขอ้ มลู การใชง้านผลติ ภณั ฑแ์ ละบรกิ าร**

- **โทร.0-2685-9899**
- **เวลาท าการ : วันจันทร์ – ศุกร์ เวลา 8.30 – 17.30 น.ยกเว้นวันหยุดนักขัตฤกษ์**
	- **[www.epson.co.th](http://www.epson.co.th/)**

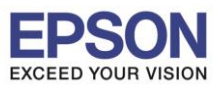

4

\_\_\_\_\_\_\_\_\_\_\_\_\_\_\_\_\_\_\_\_\_\_\_\_\_\_\_\_\_\_\_\_\_\_\_\_\_\_\_\_\_\_\_\_\_\_\_\_\_\_\_\_\_\_\_\_\_\_\_\_\_\_\_\_\_\_\_\_\_\_\_\_\_\_

## 4. จากนั้นคลิก **Install**

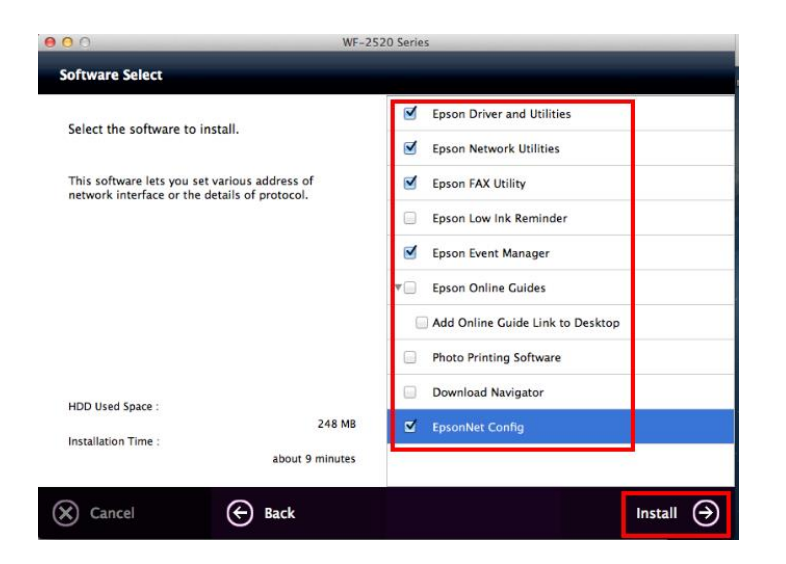

#### 5. จะปรากฎหน้าต่างกำลังติดตั้ง

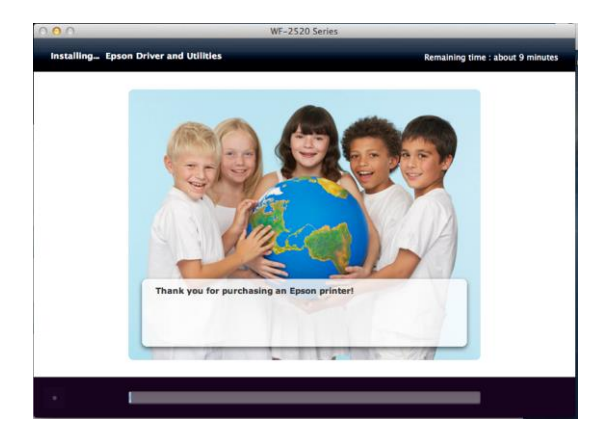

#### 6. คลิก **Ethernet Network Connection**

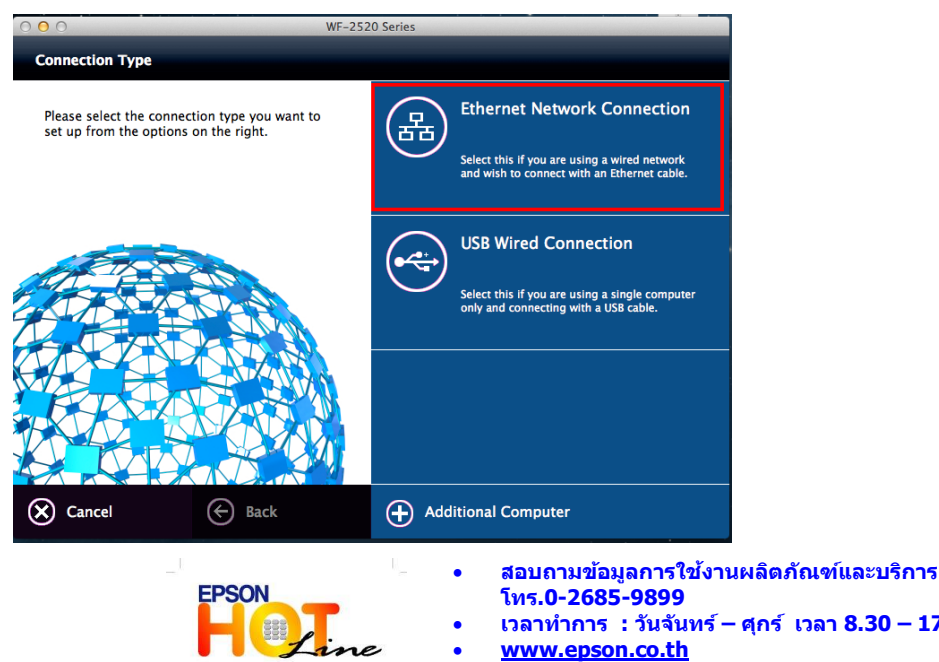

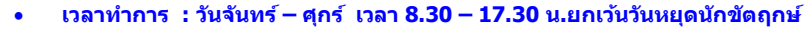

**[www.epson.co.th](http://www.epson.co.th/)**

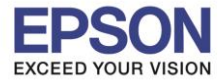

7. จะปรากฏหน้าต่างให้ตรวจสอบการเชื่อมต่อ(สายLAN) และเปิดเครื่องพิมพ์ดังรูป จากนั้นคลิก <mark>Next</mark>

\_\_\_\_\_\_\_\_\_\_\_\_\_\_\_\_\_\_\_\_\_\_\_\_\_\_\_\_\_\_\_\_\_\_\_\_\_\_\_\_\_\_\_\_\_\_\_\_\_\_\_\_\_\_\_\_\_\_\_\_\_\_\_\_\_\_\_\_\_\_\_\_\_\_

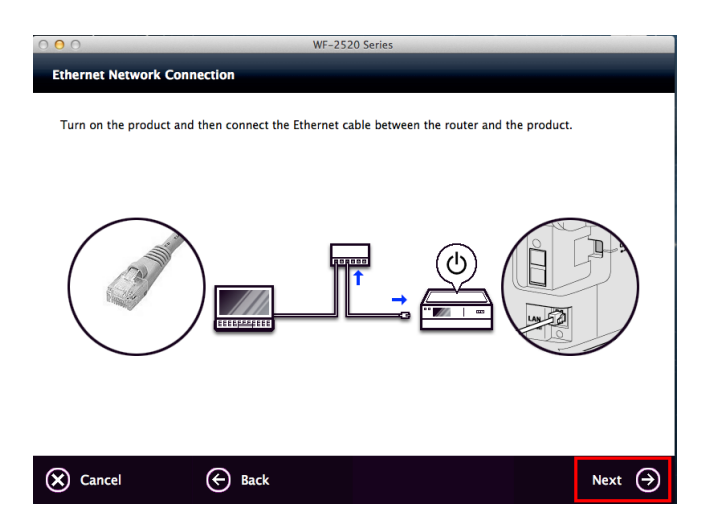

8. ที่หน้าต่าง **Firewall Warning** คลิก **Next**

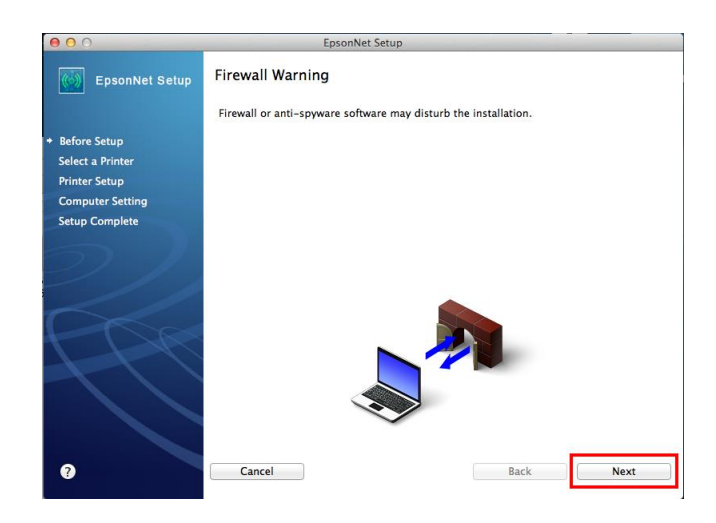

9. ที่หน้าต่าง **Select a Printer** จะปรากฏชอื่ เครอื่ งพมิพ์**WF-2520** ดังรูป จากนั้นคลิก **Next**

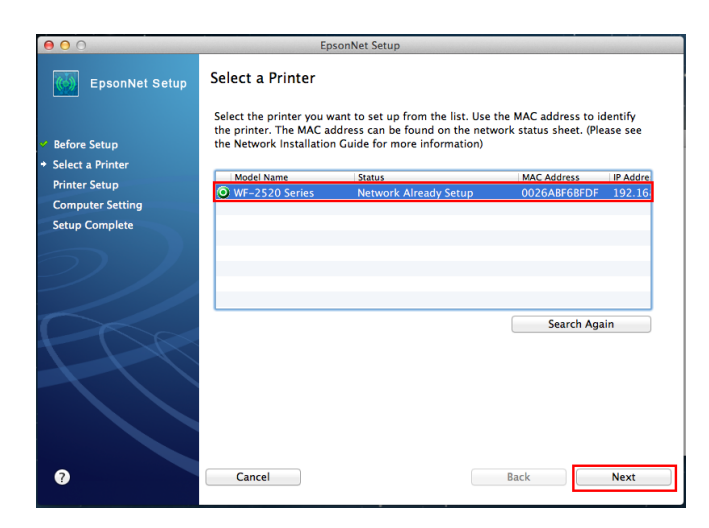

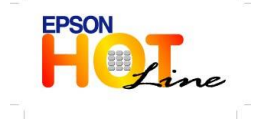

**สอบถามขอ้ มลู การใชง้านผลติ ภณั ฑแ์ ละบรกิ าร**

- **โทร.0-2685-9899**
- **เวลาท าการ : วันจันทร์ – ศุกร์ เวลา 8.30 – 17.30 น.ยกเว้นวันหยุดนักขัตฤกษ์**
	- **[www.epson.co.th](http://www.epson.co.th/)**

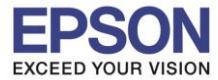

6

\_\_\_\_\_\_\_\_\_\_\_\_\_\_\_\_\_\_\_\_\_\_\_\_\_\_\_\_\_\_\_\_\_\_\_\_\_\_\_\_\_\_\_\_\_\_\_\_\_\_\_\_\_\_\_\_\_\_\_\_\_\_\_\_\_\_\_\_\_\_\_\_\_\_

10. ที่หน้าต่าง IP Address Setting เลือกหัวข้อ Set the IP Address Manually (Advance) จากนัน้ ใสค่ า่ **IP Address / Subnet Mask / Default Gateway** ดังรูป ในที่นี้ให ้เป็น IP : 192.168.1.110 จากนั้นคลิก **Next**

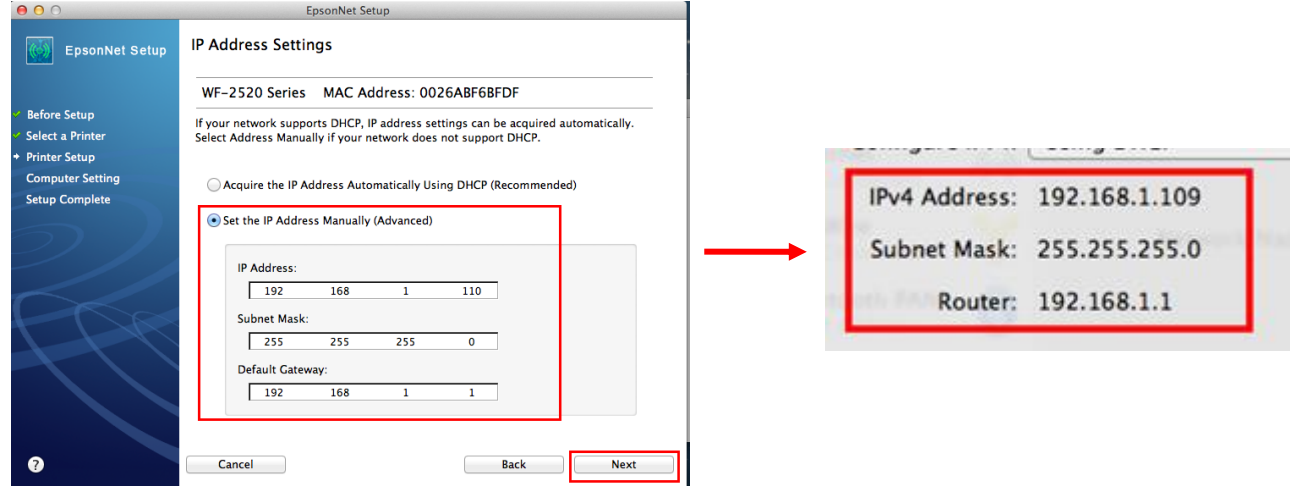

11. จะปรากฏหน้าต่าง **Installation Complete** คลิก **Finish**

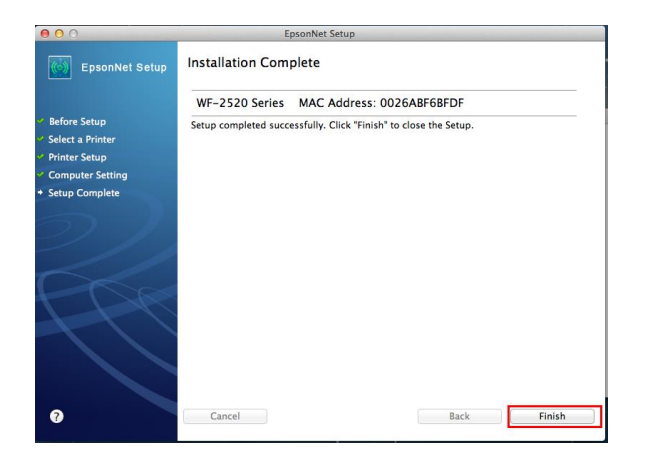

**EPSON** 

 $H_{\text{Line}}$ 

12. คลิกที่ เลือก **EPSON WF-2580 Series** จะปรากฏหน้าต่างดังรูป

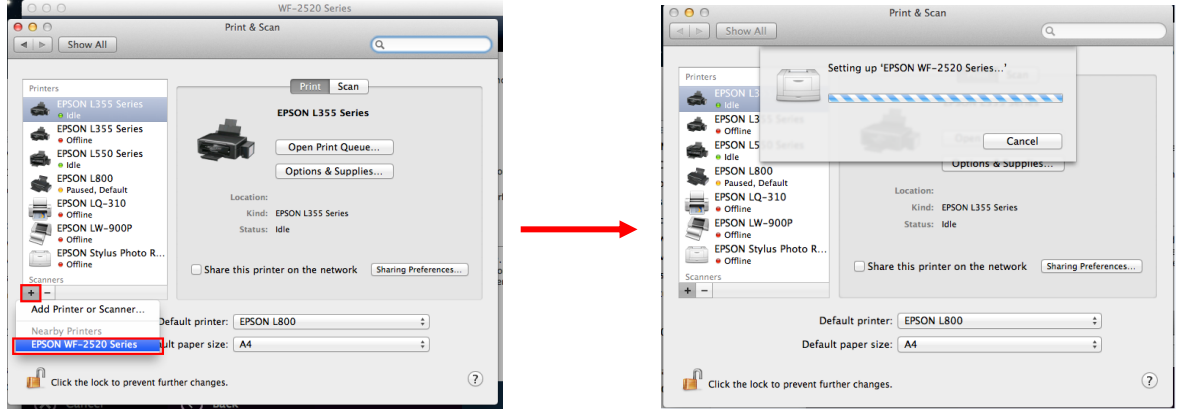

 **สอบถามขอ้ มลู การใชง้านผลติ ภณั ฑแ์ ละบรกิ าร โทร.0-2685-9899**

 **เวลาท าการ : วันจันทร์ – ศุกร์ เวลา 8.30 – 17.30 น.ยกเว้นวันหยุดนักขัตฤกษ์ [www.epson.co.th](http://www.epson.co.th/)**

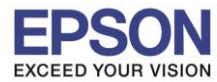

**CONSECTED** FROM WE-2520 Series Edit **Printer** Jobs W

# 13. ดับเบิ้ลคลิกที่ **EPSON WF-2580 Series** จากนั้นคลิกที่ **Printer** เลือก **Print Test Page**

\_\_\_\_\_\_\_\_\_\_\_\_\_\_\_\_\_\_\_\_\_\_\_\_\_\_\_\_\_\_\_\_\_\_\_\_\_\_\_\_\_\_\_\_\_\_\_\_\_\_\_\_\_\_\_\_\_\_\_\_\_\_\_\_\_\_\_\_\_\_\_\_\_\_

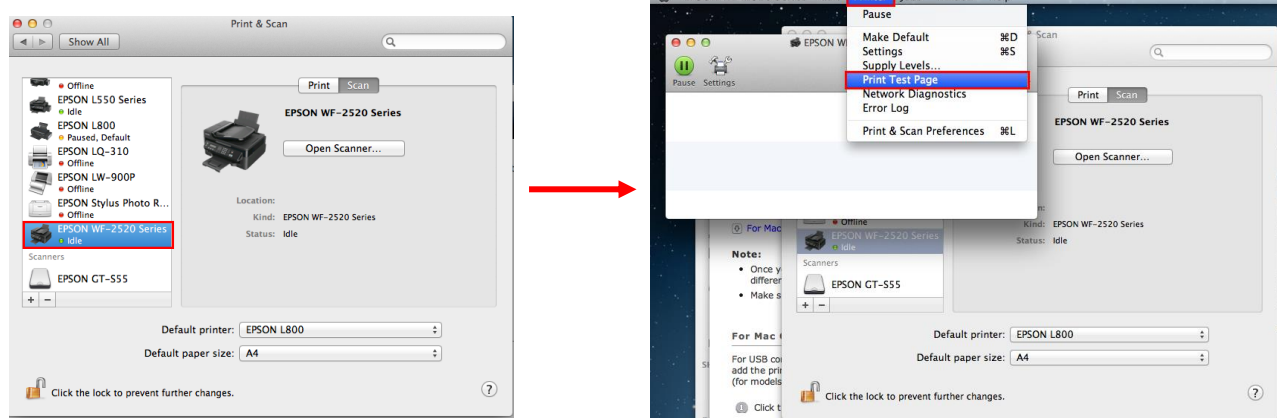

#### 14. คลิก **Next**

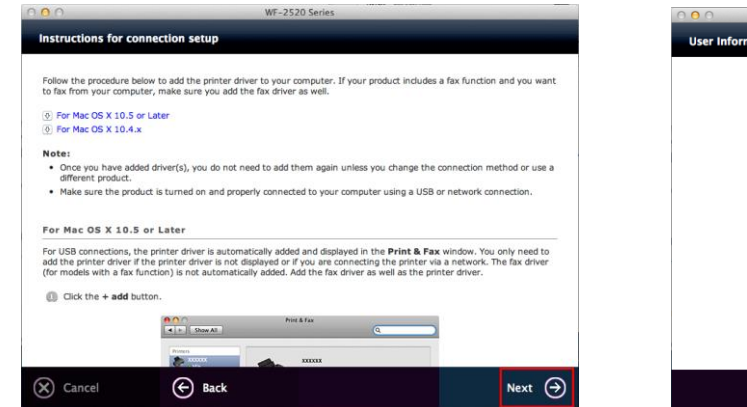

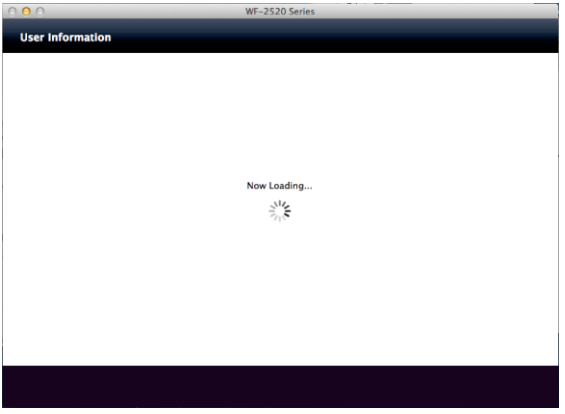

## 15. เลือก **Do not Install** จากนั้นคลิก **Next จากนั้นเลือก No แล้วคลิก Next**

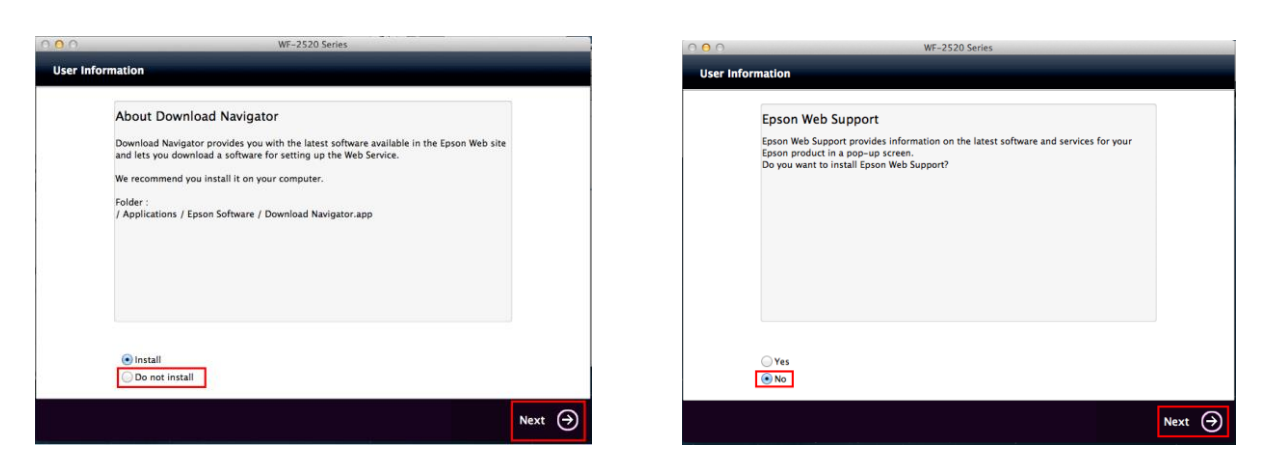

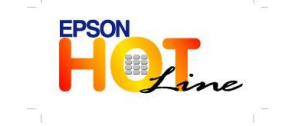

**สอบถามขอ้ มลู การใชง้านผลติ ภณั ฑแ์ ละบรกิ าร**

- **โทร.0-2685-9899**
- **เวลาท าการ : วันจันทร์ – ศุกร์ เวลา 8.30 – 17.30 น.ยกเว้นวันหยุดนักขัตฤกษ์ [www.epson.co.th](http://www.epson.co.th/)**
	- **EPSON THAILAND / July 2013**

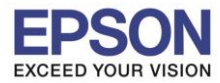

\_\_\_\_\_\_\_\_\_\_\_\_\_\_\_\_\_\_\_\_\_\_\_\_\_\_\_\_\_\_\_\_\_\_\_\_\_\_\_\_\_\_\_\_\_\_\_\_\_\_\_\_\_\_\_\_\_\_\_\_\_\_\_\_\_\_\_\_\_\_\_\_\_\_

# 16. คลิก **Next** จากนั้นคลิก **Exit**

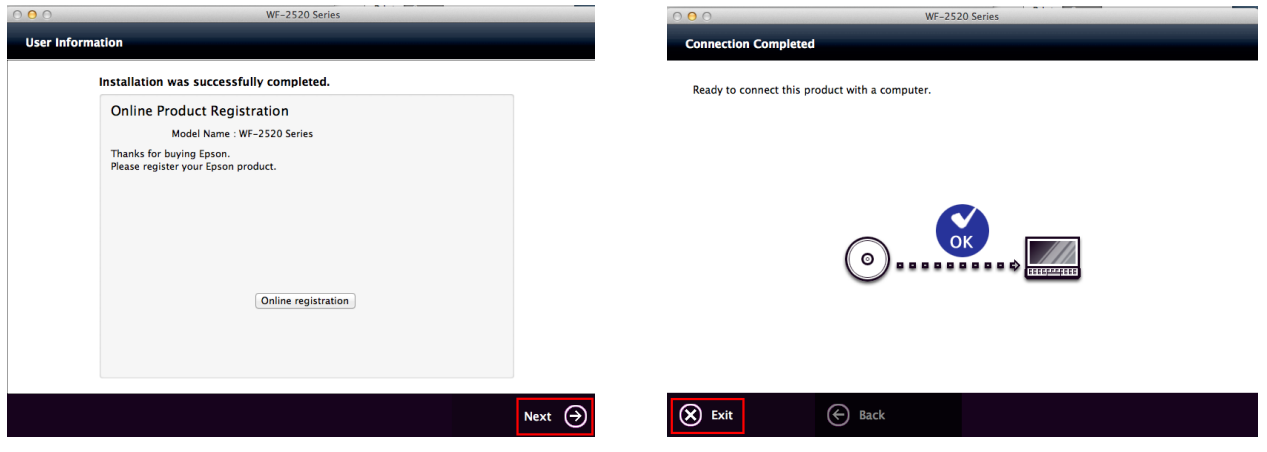

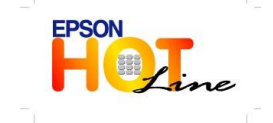

 **สอบถามขอ้ มลู การใชง้านผลติ ภณั ฑแ์ ละบรกิ าร โทร.0-2685-9899 เวลาท าการ : วันจันทร์ – ศุกร์ เวลา 8.30 – 17.30 น.ยกเว้นวันหยุดนักขัตฤกษ์**

**[www.epson.co.th](http://www.epson.co.th/)**